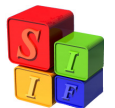

## **MODIFICACIÓN del CLASIFICADOR ECONOMICO del GASTO**

Entrando al módulo de Clasificadores – Presupuesto – Económico del Gasto, la modificación de este Clasificador es similar al procedimiento utilizado para la modificación del Clasificador por Objeto del Gasto, explicado a continuación.

## **MODIFICACIÓN del CLASIFICADOR por OBJETO del GASTO**

Tanto en la etapa de Formulación del Presupuesto como en la etapa de Ejecución, es posible que nos encontremos frente a la necesidad de hacer cambios en el Clasificador por Objeto del Gasto, por ejemplo, cuando se agrega un grupo de gastos, o debemos darle de alta a una partida que no figuraba en el Clasificador hasta el momento.

Tomaremos el caso de la generación de una nueva partida de Gastos, al cual llamaremos **"Nuevo Concepto - Personal Temporario"**. El proceso es el mismo, si el cambio en el Clasificador se produjera en la etapa de Formulación presupuestaria o en la de Ejecución.

Para ello, lo primero que se debe hacer es entrar en el módulo de Clasificadores – Presupuesto – Objeto del Gasto.

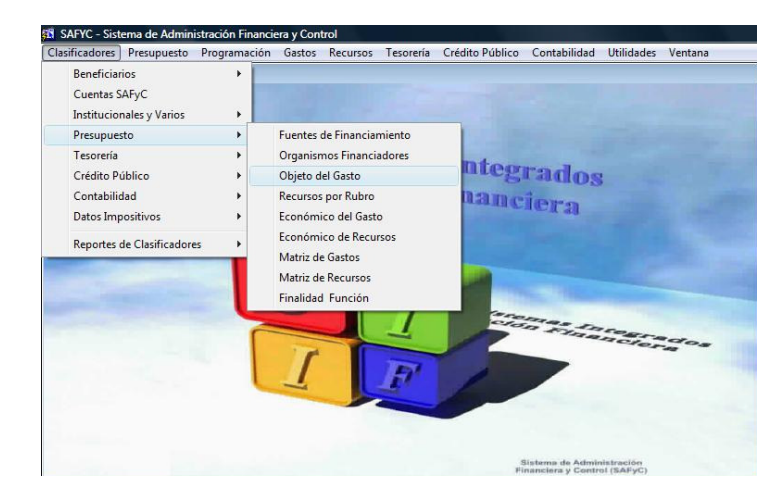

Entrando al menú seleccionado, se despliega la pantalla que se observa a continuación:

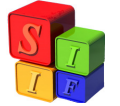

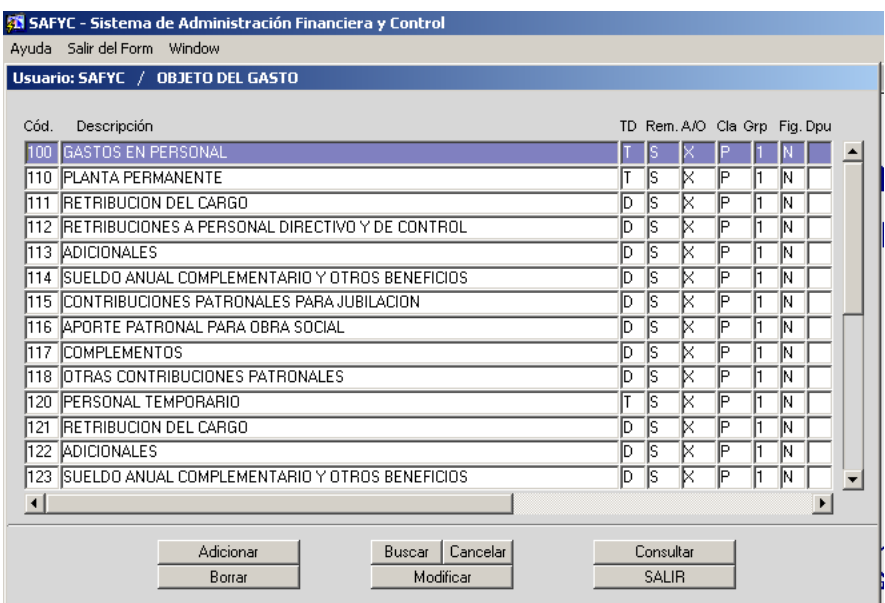

Luego de observar en qué categoría se incluirá el Gasto (Gastos de Personal, Bienes de Consumo, Bienes de Uso, etc.) seleccionaremos un **Código** para su identificación, cuidando la correlatividad existente, de modo de conservar la categorización elegida para la partida de gastos que se dará de alta. La codificación existente al momento de la modificación del Clasificador por Objeto del Gasto puede consultarse en la pantalla que hemos desplegado previamente, o bien en los Reportes de Clasificadores, accediendo al menú: Clasificadores – Reportes de Clasificadores – Objeto del Gasto.

Si el gasto que se está dando de alta no puede ubicarse en alguna de las categorías que ya estaban creadas (aquellas terminadas en cero), será necesario crear una nueva, a los efectos de incluir en la misma la partida que se está dando de alta. Si se omite la creación de la categoría totalizadora de Gastos (terminada en cero), la nueva partida de gastos no estará contemplada en las salidas / reportes de ejecución, aunque figure en el sistema.

Para el ejemplo que estamos desarrollando, ingresaremos la partida de gastos **"Nuevo Concepto - Personal Temporario"**, dentro de la categoría de Gastos de Personal, Personal Temporario. Puede observarse que el código numérico disponible para la nueva partida es la **128**, puesto que el número anterior está utilizado para Otras Contribuciones Patronales.

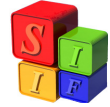

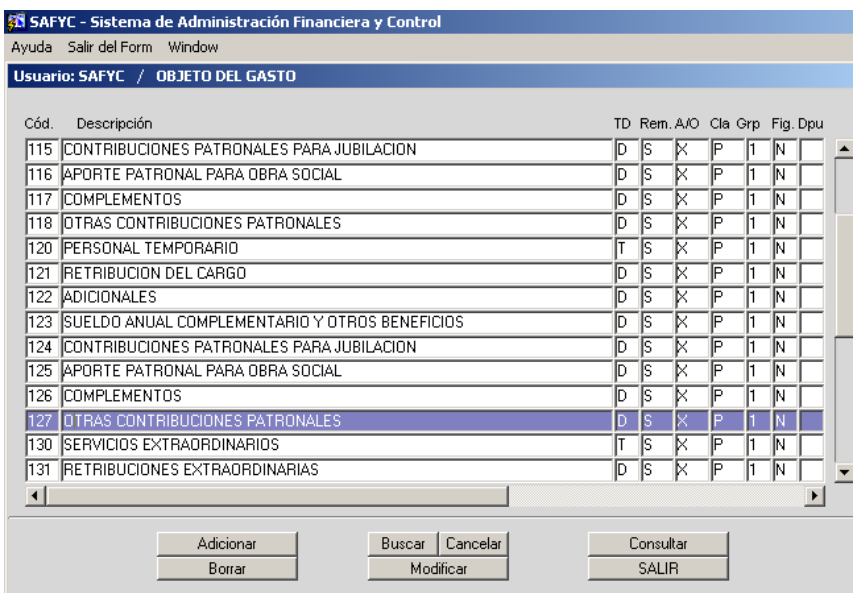

Al presionar el botón **della partalla** que se despliega es la siguiente:

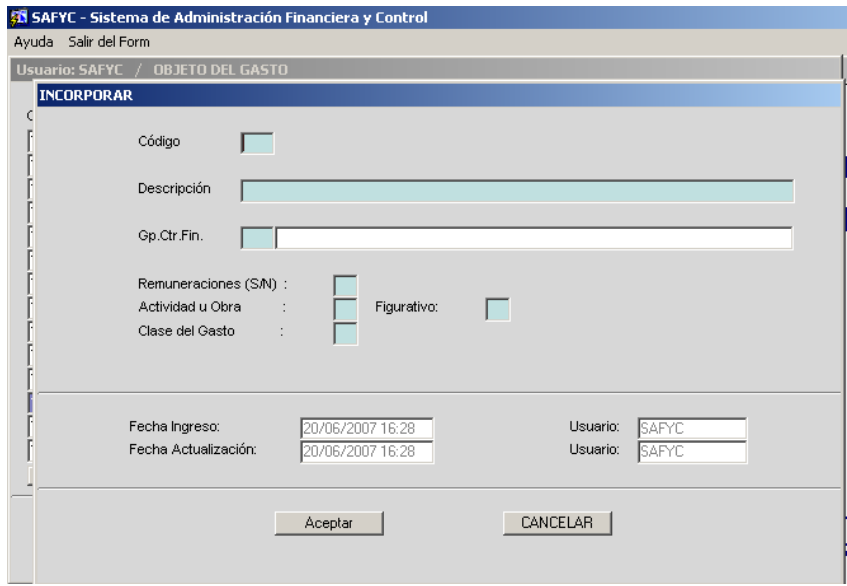

Procedemos a llenar los campos Código y Descripción, con los datos que mencionamos anteriormente.

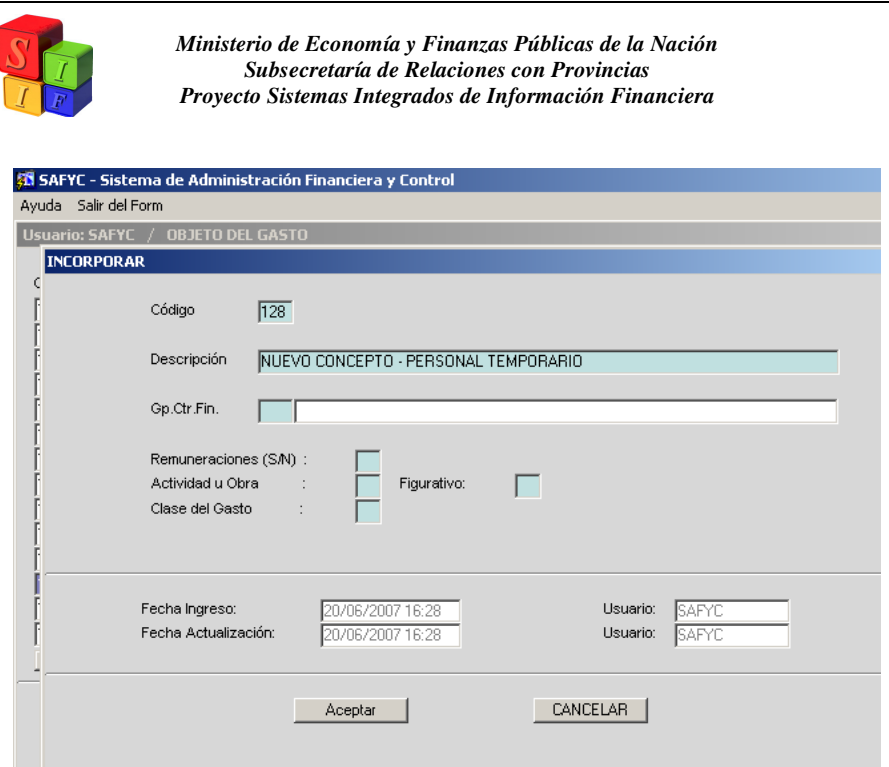

Para llenar el Grupo de Control Financiero, presionamos F9 y aparece el listado de Grupos de Control Financiero que se ha definido con anterioridad y seleccionamos la opción deseada. *Recordemos que la tecla F9 permite acceder, en la mayoría de los casos, a los listados habilitados para completar los datos específicos de cada campo.* 

En este caso, como se trata de una partida de gastos de personal, utilizaremos **Grupo de** 

**Control 1** y luego, aceptamos mediante la tecla  $\frac{R}{r}$ 

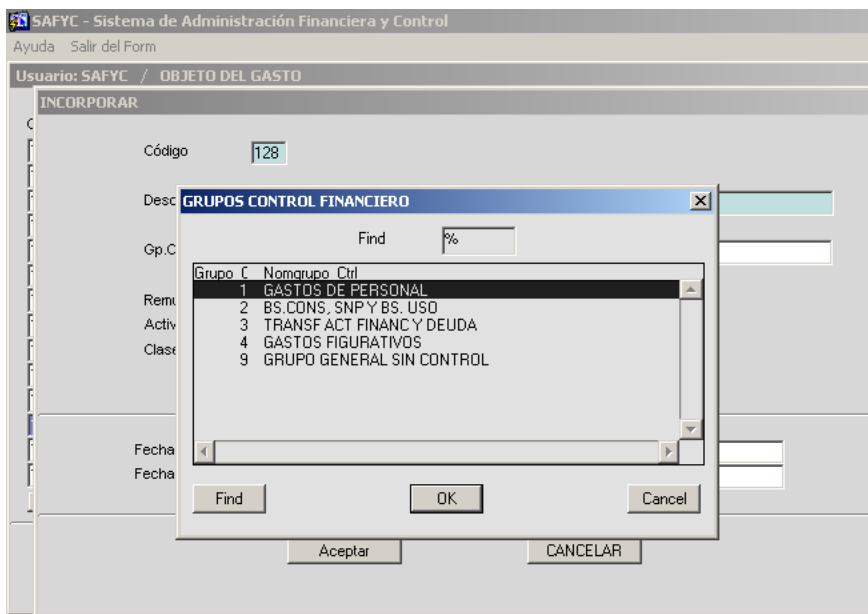

La pantalla visualizada es la siguiente:

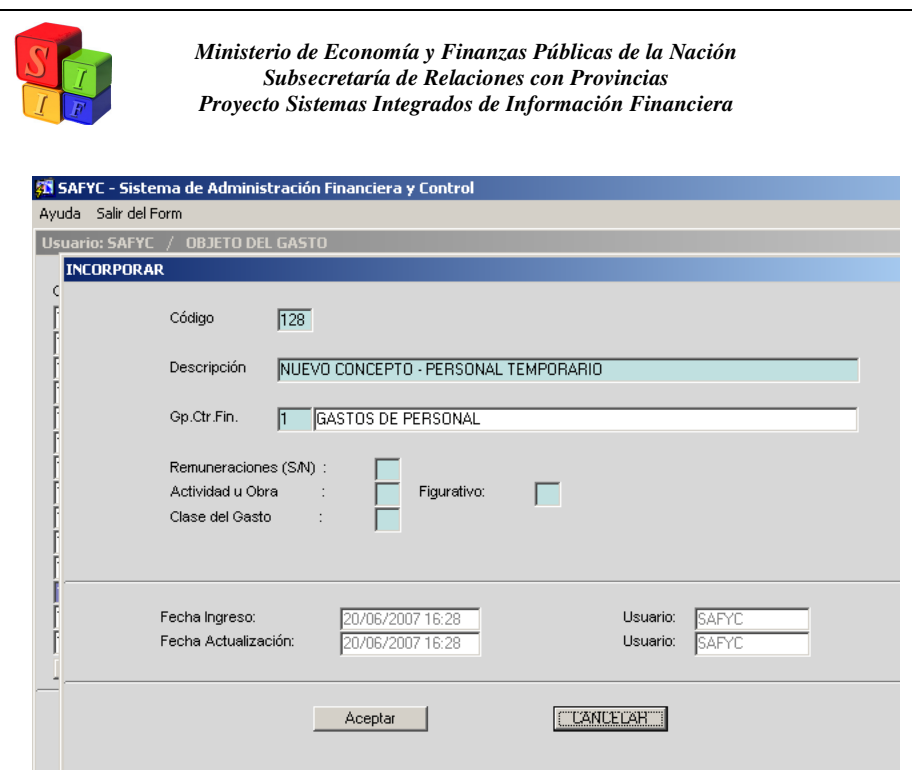

Luego habrá que llenar los campos de Remuneraciones, Actividad u Obra, Clase de Gasto y Figurativo, según corresponda. En este ejemplo, los campos serán completados, respectivamente, con **S** (SI, porque es un concepto remunerativo), **X** (controla a nivel de Actividad y de Obra), **P** (Clase de gasto Presupuestario) y **N** (por NO tratarse de un concepto de gastos figurativos).

Al presionar  $\overline{\phantom{a}}$  Aceptar  $\overline{\phantom{a}}$ , se guardan los cambios y aparece nuevamente una pantalla en blanco, para iniciar una nueva carga. Obsérvese la leyenda "REGISTRO INCORPORADO" en la parte inferior izquierda de la pantalla.

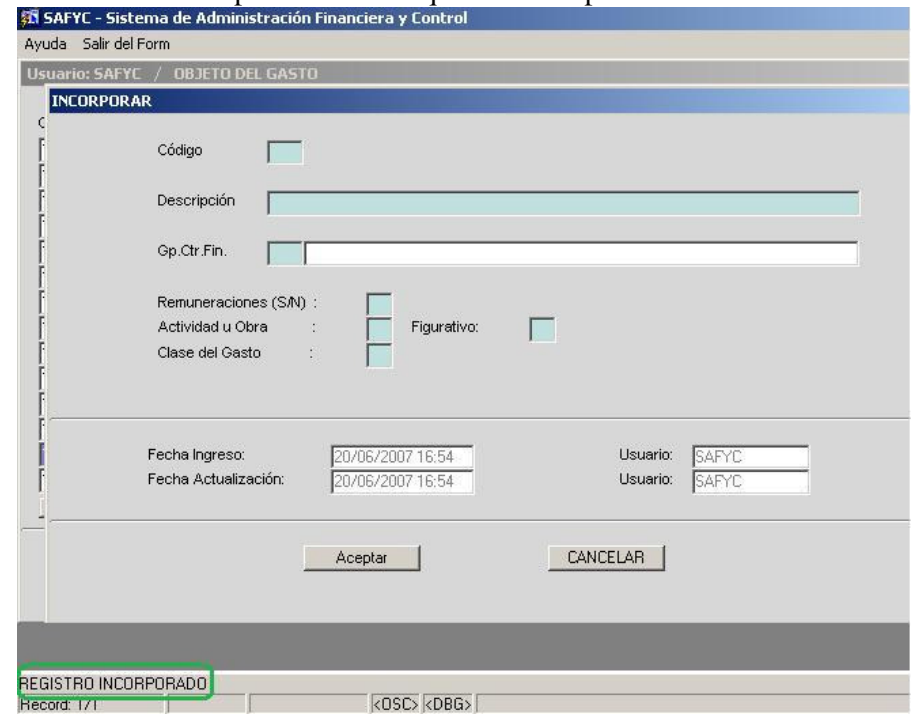

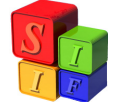

Mediante la tecla CANCELAR | salimos de la pantalla de carga de datos y retornamos a la pantalla en la que figuran todas las partidas de Objeto del Gasto. Puede observarse la incorporación que hemos realizado recientemente, marcada en color violeta.

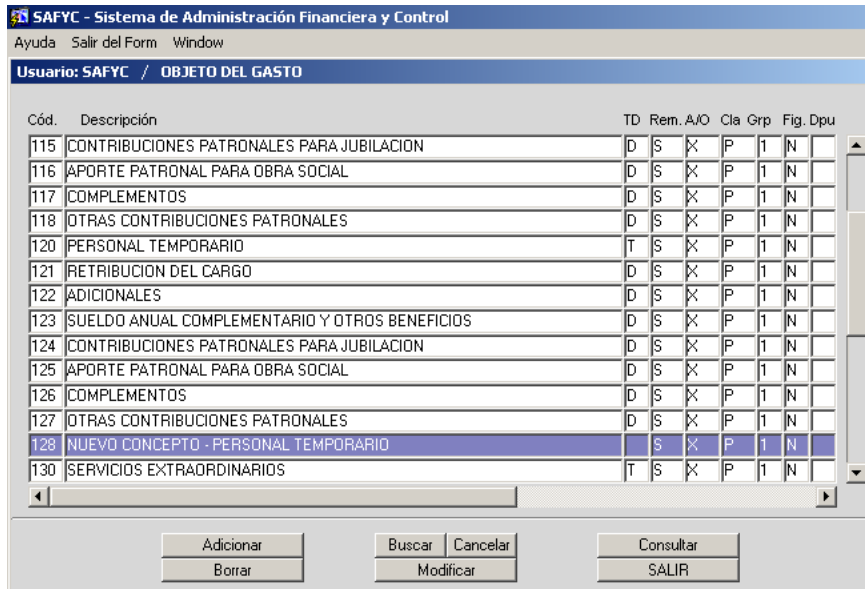

Nótese que para el registro incorporado, figura el campo en blanco en la columna TD (Totalizadora / Descriptiva). Este campo se llena manualmente posicionándonos con el Mouse y escribiendo T o D, según corresponda. Para el ejemplo, utilizaremos el concepto de Descriptiva, puesto que la partida no termina en cero. Lo mismo sucede en la columna Dpu (Deuda Pública). En ese caso, el campo deberá llenarse cuando se trate de partidas relacionadas con dicho concepto (grupo 700).

Volviendo a nuestro ejemplo, llenamos el campo con la letra **D.** Luego, con , se guardarán los cambios. Al presionar "SALIR" el sistema ya tendrá Modificar incorporadas las últimas modificaciones realizadas.

Posicionados sobre el nuevo registro, podemos consultar los datos que hemos cargado anteriormente. La pantalla que arroja es igual a la de la carga, pero sin los campos habilitados para hacer modificaciones al registro.

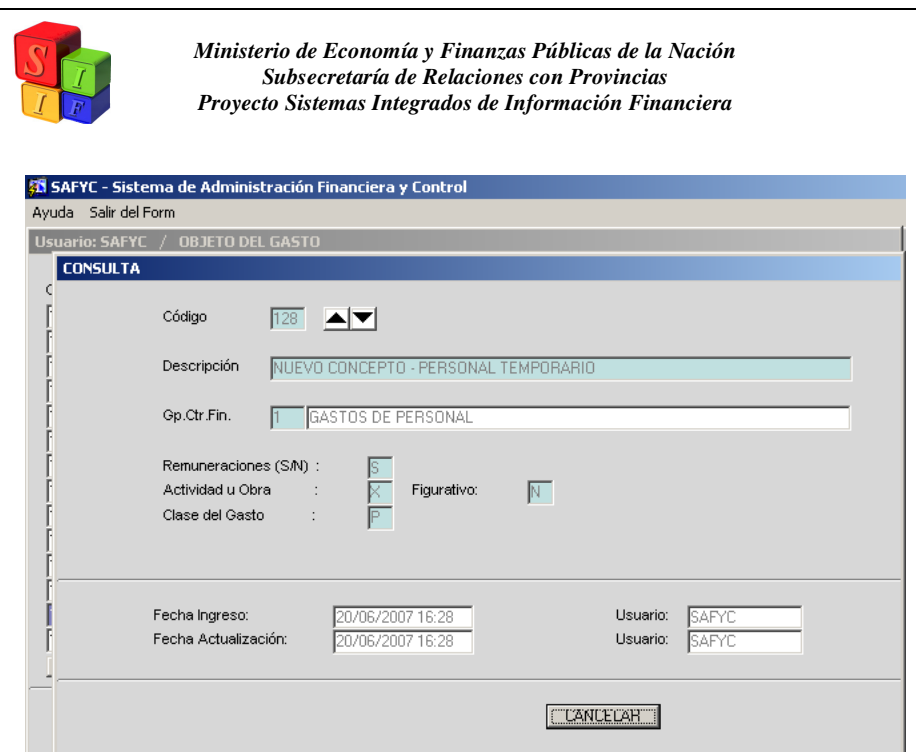

Si fuese necesario hacer modificaciones, habrá que salir de la consulta mediante la cancelación de la misma, y recién ahí estaremos en condiciones de **el modificar de la condita** el registro que hemos seleccionado a tal efecto. Nótese que el único campo que no está habilitado para la modificación es el Código. Todos los demás campos podrán ser alterados, si fuera necesario.

En caso de haber incurrido en un error de codificación, el registro deberá ser eliminado, mediante la acción **Borra de la procedimiento** descripto al comienzo de este instructivo.

Para eliminar un registro definitivamente, nos posicionamos sobre él y presionamos la tecla **ED** Borra . Aparece la pantalla que se presenta a continuación:

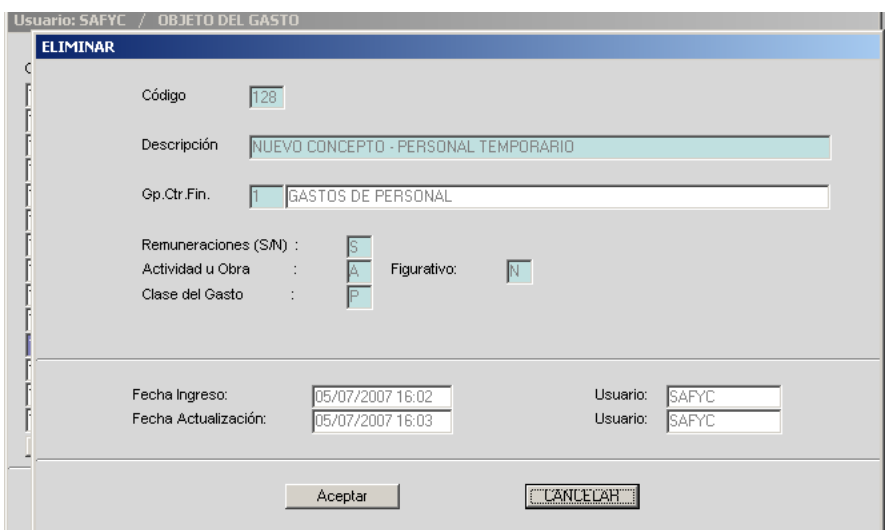

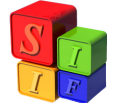

Al presionar **Aceptar**, el sistema retorna a la pantalla inicial. Nótese que en la parte inferior izquierda de la pantalla aparece la leyenda "REGISTRO ELIMINADO".

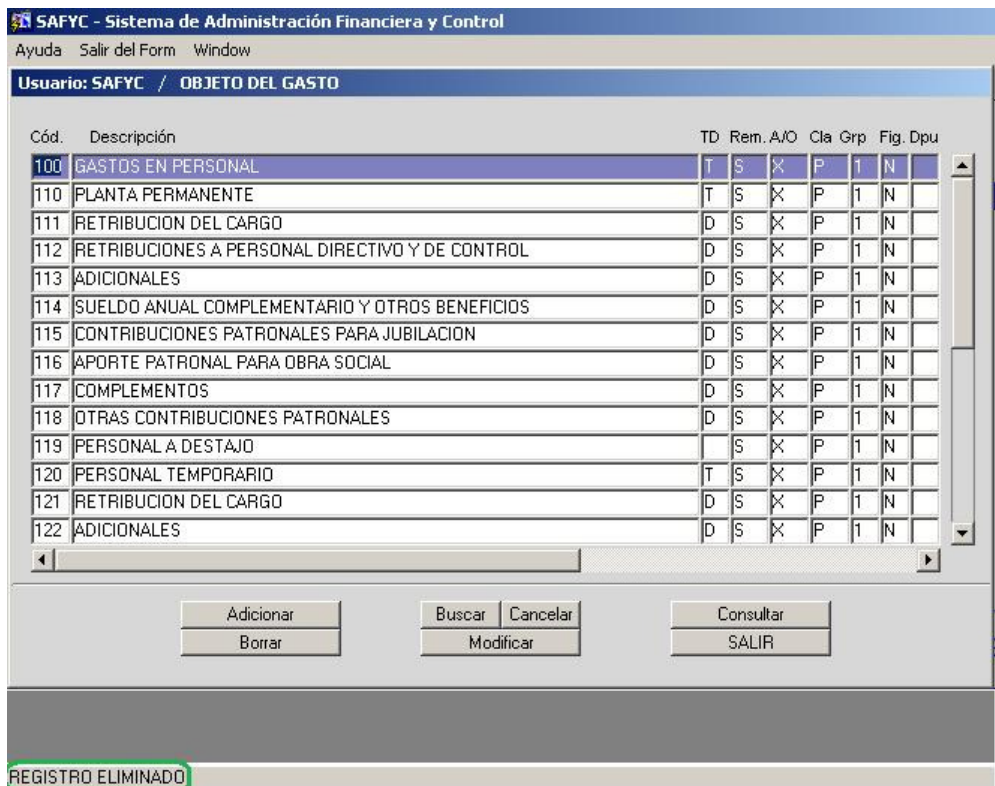

En esta instancia, es importante aclarar que **el Sistema no permitirá dar de baja un registro que esté siendo utilizado en la Ejecución**.

Por ejemplo, intentaremos dar de baja la partida 111, correspondiente a Retribución del Cargo. Repitiendo los pasos que hemos descrito anteriormente, y al intentar presionar

Aceptar , el sistema no responde. Esto significa que la operación no es válida, puesto que el registro ya está siendo utilizado en la etapa de Ejecución del Presupuesto.

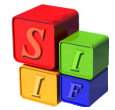

## **MODIFICACIÓN de la MATRIZ DE GASTOS**

La Matriz de Gastos vincula el Clasificador por Objeto del Gasto y el Clasificador Económico de los Gastos. Se debe tener en cuenta que si algún código de un Clasificador no está vinculado al otro Clasificador, tal registro no tendrá impacto en la ejecución de Gastos.

Por lo tanto, ante cualquier cambio en alguno de los clasificadores mencionados, debemos chequear Matriz de Gastos y hacer las adecuaciones pertinentes.

Retomando el ejemplo de la modificación del Clasificador por Objeto, en la que agregamos la partida 128 Nuevo Concepto – Personal Temporario, deberemos ingresar a la Matriz de Gastos para que quede reflejada el alta de la partida.

Ingresamos al menú de Clasificadores – Presupuesto – Matriz de Gastos y la pantalla que se despliega muestra la matriz que está conformada, hasta el momento. Podrá observarse que no figura la partida que hemos ingresado en el Clasificador por Objeto del Gasto.

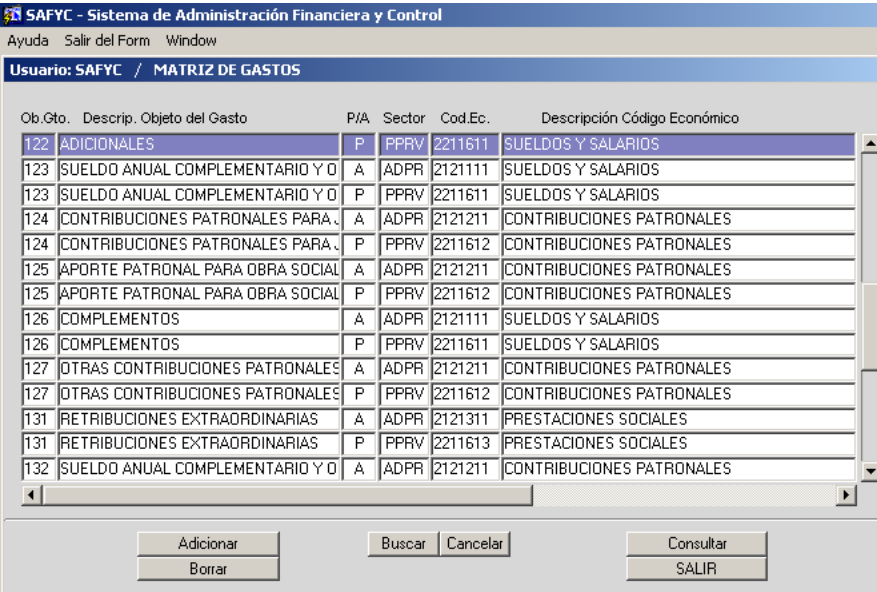

Presionando el botón de de datos, donde completaremos los campos solicitados. En Objeto del Gasto, ingresaremos el código de la partida que queremos agregar (en este caso, la partida 128). En cuanto al segundo campo, deberemos completar si la partida se utilizará para Proyectos o Actividades. Si se utiliza el concepto de Proyecto, el código económico que vinculemos deberá corresponder a la categoría de Gastos de Capital, en tanto que para Actividades, el código económico deberá vincularse al concepto de Gastos Corrientes. En el ejemplo, el Cód. Económico será el 2**1**11111 (cuyo segundo dígito es un 1, por ser un Gasto Corriente).

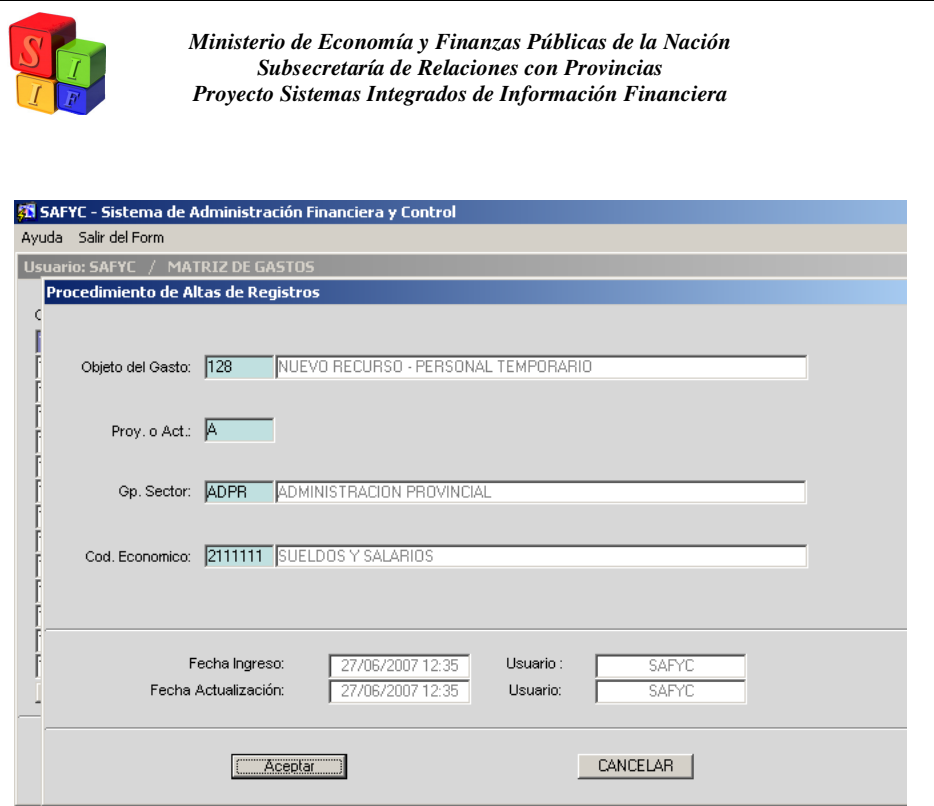

Completada la carga, presionamos **Aceptar** , y se guardarán los cambios. Aparecerá nuevamente una pantalla en blanco, para iniciar una nueva carga. Obsérvese la leyenda "GRABACION OK" en la parte inferior izquierda de la pantalla.

Mediante la tecla CANCELAR | salimos de la pantalla de carga de datos y retornamos a la pantalla en la que figuran todos los registros incorporados. Puede observarse la incorporación que hemos realizado recientemente, marcada en color violeta.

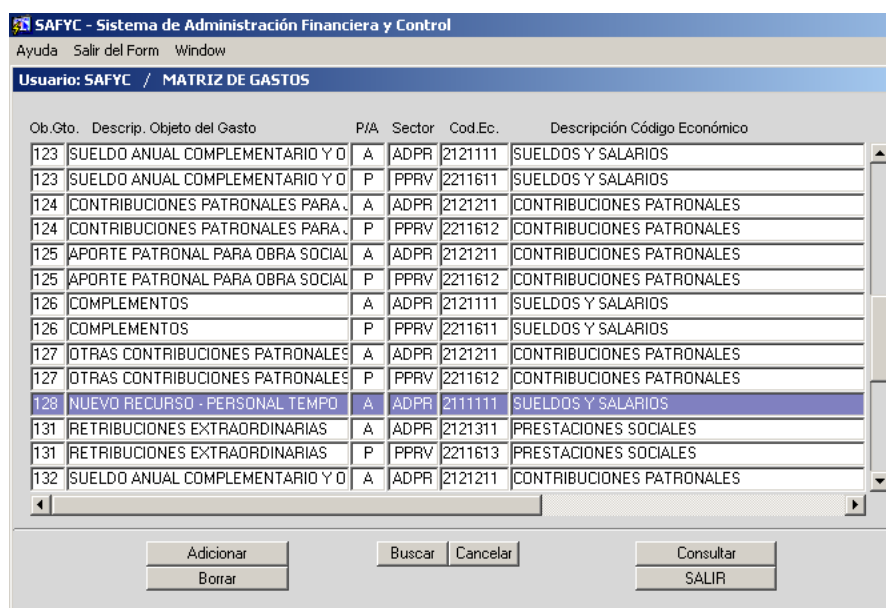

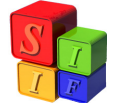

El mismo procedimiento deberá repetirse en caso que necesitemos vincular la nueva partida de gastos al concepto económico de "Capital"; en este caso deberemos elegir la opción "**P**royecto" y el código económico tendrá como segundo dígito el número **2**.

Para eliminar un registro definitivamente, nos posicionamos sobre él y presionamos la tecla **ED** Borran Al presionar Aceptar , el sistema retorna a la pantalla inicial. Nótese que en la parte inferior izquierda de la pantalla aparece la leyenda "Registro dado de baja satisfactoriamente".

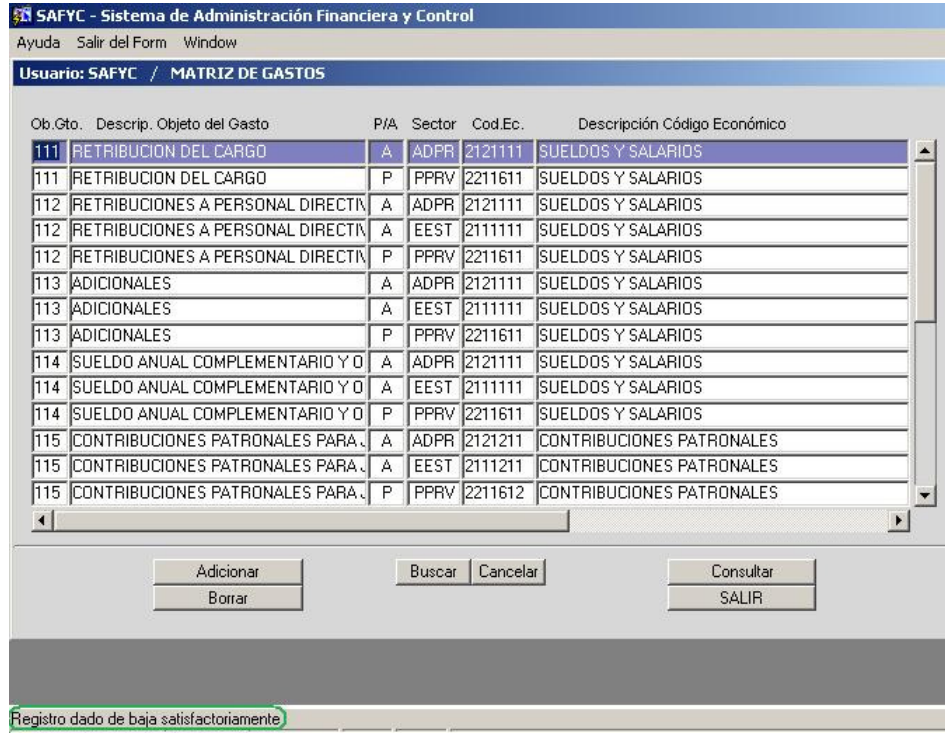

En esta instancia, es importante aclarar que **el Sistema no permitirá dar de baja un registro que esté siendo utilizado en la Ejecución**.